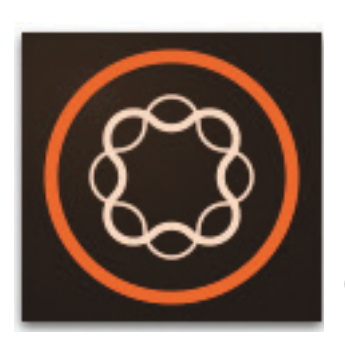

# **Upgrade Adobe Experience Manager Guides 4.2**

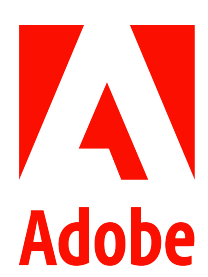

February 2023

## **Contents**

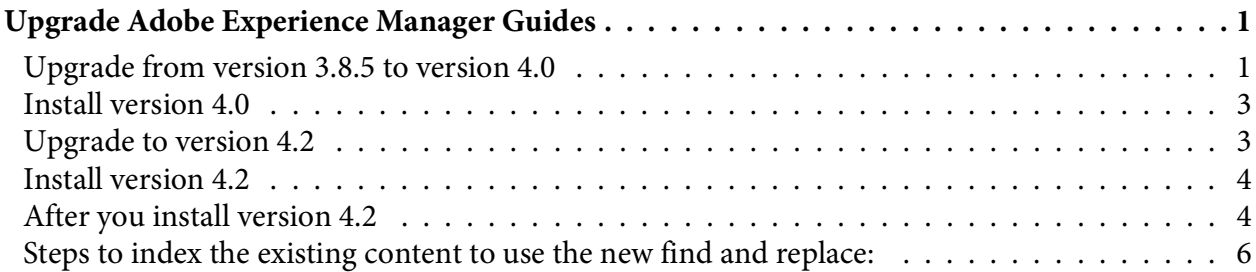

## <span id="page-2-0"></span>**Upgrade Adobe Experience Manager Guides**

You can upgrade your current version of AEM Guides to version 4.2.

- If you are using version 4.0, 4.1, or 4.1.x, then you can directly upgrade to version 4.2.
- If you are using version 3.8.5, you need to upgrade to version 4.0 before upgrading to version 4.2.
- If you are on a version prior to 3.8.5, refer to the Upgrade AEM Guides section in the product-specific installation guide.

**NOTE:** You must install AEM service pack before upgrading AEM Guides version.

For more details, refer to the following procedures:

- *[Upgrade from 3.8.5 to version 4.0](#page-2-1)*
- *[Upgrade to version 4.2](#page-4-1)*

**IMPORTANT:** Before you begin to upgrade, take a complete system backup to avoid any loss of data.

## <span id="page-2-1"></span>**Upgrade from version 3.8.5 to version 4.0**

If you are using AEM Guides version 3.8.5, then you can upgrade to version 4.0 of AEM Guides. With the upgrade feature, you don't have to uninstall the previous version of AEM Guides.

Before running the process there are certain tasks that you must complete. The following sub-sections will walk you through the prerequisites, report generation, and migration process. Also, after you install AEM Guides version 4.0 you may customize various configurations, according to the customer settings.

**NOTE:** This Upgrade process is applicable only from version 3.8.5 to version 4.0. For the process to upgrade from version 3.4 or higher to 3.8.5, refer to the *Upgrade AEM Guides* section in the product-specific installation guide available in the [Help Archival Page](https://helpx.adobe.com/xml-documentation-for-experience-manager/archive.html).

### **Prerequisites**

Before you start the AEM Guides upgrade process, ensure that you have:

- 1) Imported the review comments in topics open for review.
- 2) Closed all active reviews.
- 3) Closed all translation tasks.
- 4) Uninstall any AEM Guides hot fixes installed on the top of the previous version (major or patch release) of AEM Guides.

#### **Before you install version 4.0**

Before you install version 4.0, perform the following steps:

- 1) Ensure at this point AEM Guides is on version 3.8.5.
- 2) Download the upgrade script package. To do so, search for "XML Documentation solution 4.0 Upgrade Package" on [Adobe Software Distribution Portal](https://experience.adobe.com/#/downloads/content/software-distribution/en/aem.html) which will download a zip file.
- 3) Upload this package to AEM via Package Manager and install this package.

4) Once the upgrade package is installed, run the below given scripts in the same order and follow the given instructions:

### **Check upgrade compatibility API**

This API is designed to assess the current system status and report if the upgrade is possible or not. To run this script, trigger the below given endpoint:

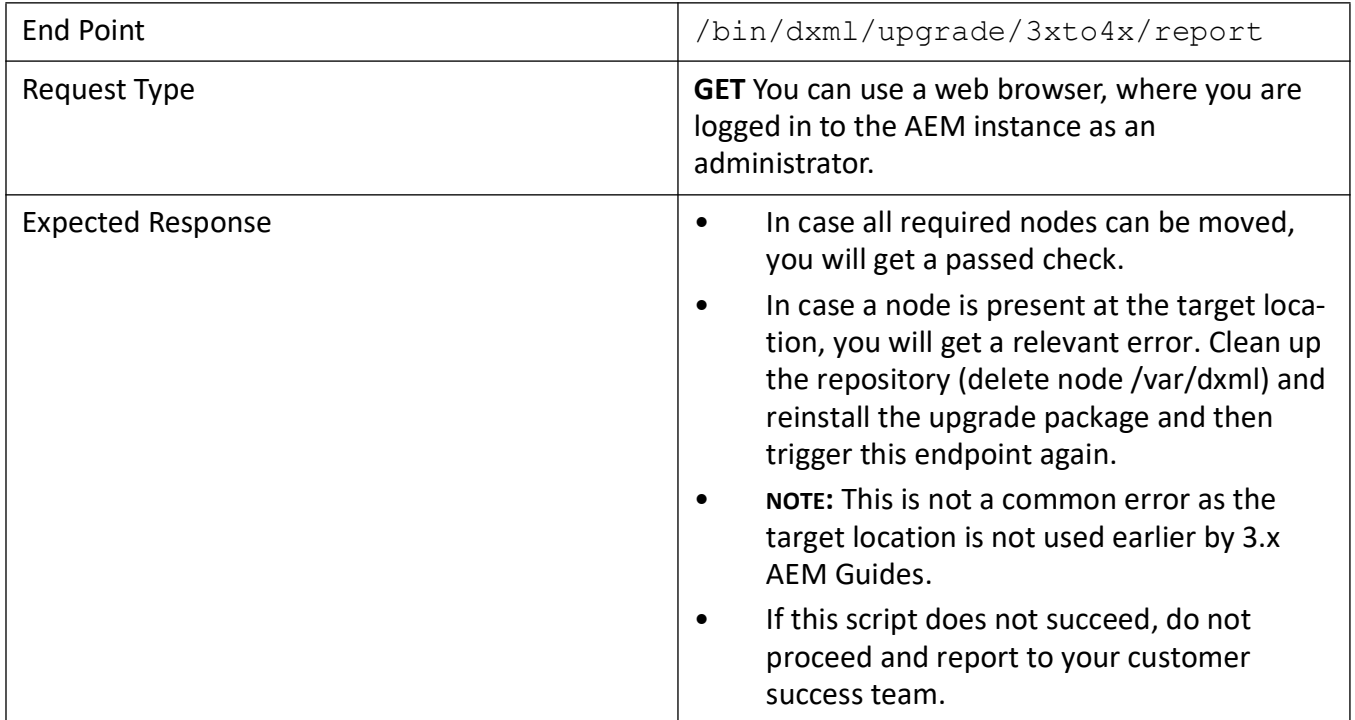

### **System data migration API**

This API is designed to migrate the system data as mentioned in the Migration Mapping section.

- 1) Do not execute this script if the Check upgrade compatibility API fails (do not proceed).
- 2) Once the Check upgrade compatibility API returns success, you can run the upgrade script.

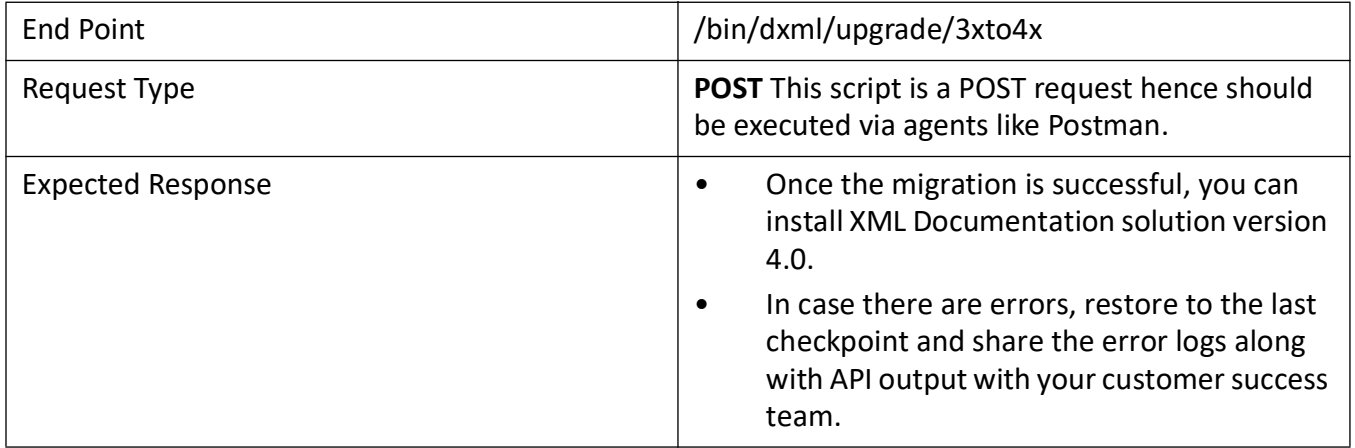

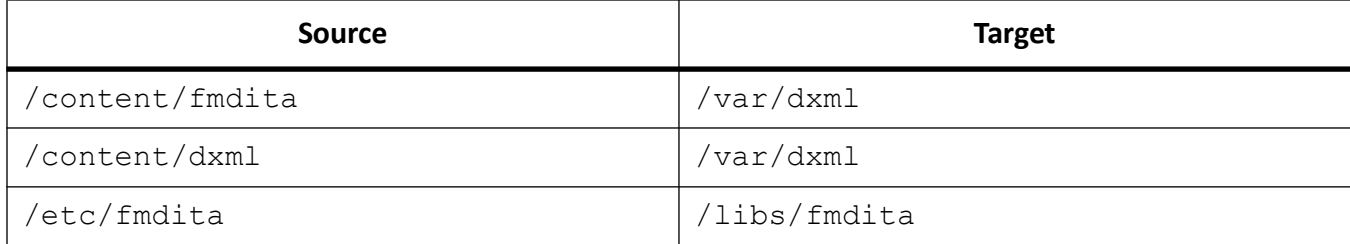

**Migration Mapping**: The above API migrates all the data under the source location to the target location.

## <span id="page-4-0"></span>**Install version 4.0**

- 1) Install version 4.0 only if the upgrade steps were successful.
- 2) Download 4.0 version package from [Adobe Software Distribution Portal:](https://experience.adobe.com/#/downloads/content/software-distribution/en/aem.html)
	- If you are using UUID version of software, search for "4.0 UUID Release for XML Documentation solution for AEM 6.5."
	- If you are using Non-UUID version of software, search for "4.0 Non-UUID Release for XML Documentation solution for AEM 6.5."
- 3) Upload the package to the existing AEM server instance(s) using CRX Package Manager and install it.

**NOTE:** Wait for all system components to start.

- 4) Clear the browser cache after installing the package.
- 5) If a dispatcher is configured on AEM Author instance, perform the following steps:
	- Ensure the following are handled in dispatcher rules:
		- The URL pattern /home/users/\*/preferences is whitelisted.
		- The URL pattern /libs/cq/security/userinfo.json is not cached.
- 6) Clear dispatcher cache (to clear any clientlibs cached).

## <span id="page-4-1"></span>**Upgrade to version 4.2**

Upgrading to version 4.2 depends on the current version of AEM Guides.

If you are using version 4.0, 4.1 or 4.1.x, then you can directly upgrade to version 4.2.

### **Prerequisites**

Before you start the AEM Guides 4.2 upgrade process, ensure that you have:

- 1) Upgraded to AEM Guides version 4.0, 4.1 or 4.1.x.
- 2) Closed all translation tasks.
- 3) Changed the log level to **INFO** for

com.adobe.fmdita.translationservices.TranslationMapUpgradeScript class and append these logs in a new log file, for example,  $\log$ /translation upgrade.log.

**NOTE:** You should close all active reviews. If the review tasks are not closed while upgrading to 4.2, the older in-progress review tasks keep taking users on the older review pages, and the review tasks created after the upgrade will display the latest updates in the functionality.

## <span id="page-5-0"></span>**Install version 4.2**

- 1) Download 4.2 version package from [Adobe Software Distribution Portal.](https://experience.adobe.com/#/downloads/content/software-distribution/en/aem.html)
- 2) Install version 4.2 package.
- 3) After you complete the package installation, wait for the following message(s) in the logs:

*Completed the post deployment setup script The above message indicates that all the steps of installation are complete. In case you encounter any of the following ERROR prefixes, report them to your customer success team:*

- Error in post deployment setup script
- Exception while porting the translation MAP
- Unable to port translation map from v1 to v2 for property
- 4) Upgrade Oxygen connector plugin released with version 4.2 (if needed).
- 5) Clear the browser cache after installing the package.
- 6) Continue upgrading the customizations as detailed out in the next section.

## <span id="page-5-1"></span>**After you install version 4.2**

**IMPORTANT:** Hi-tech template is not displayed on upgraded server. To include the hi-tech template on your server you can copy it: Source: /libs/fmdita/pdf/Hi-Tech Destination: /content/dam/dita-templates/pdf

After you install AEM Guides, you may merge the various configurations applicable from the newly installed version to your setup.

**NOTE:** The dam-update-asset model may be customized. So, if any customizations have been done, then we need to sync the customizations and AEM Guides into the working copy of the model.

#### 1) **DAM Update Asset workflow (Post-processing changes):**

a) Open URL:

```
http://localhost:4502/libs/cq/workflow/admin/console/content/models.
html
```
- b) Select **DAM Update Asset workflow**.
- c) Click on **Edit**.
- d) If the **DXML Post Process Initiator** component is present, ensure that the customizations are synced.
- e) If the **DXML Post Process Initiator** component is absent, perform the following steps to insert it:
- i) Click **Insert component** (Responsible for AEM Guides post-processing as the final step in the process).
- ii) Configure the **Process step** with below details:

#### *Common tab*

*Title: DXML Post Process Initiator*

*Description: DXML post process initiator step which will trigger a sling job for DXML post-processing of the modified/created asset*

#### *Process tab*

- *Select DXML Post Process Initiator from the Process drop down*
- *Select Handler Advance*
- *Select Done*
- iii) Click **Sync** on the top right after completing the changes. You will receive a success notification.

**NOTE:** Refresh and verify that customized changes and the AEM Guides post-processing step is present in the final workflow model.

2) Once **DAM Update Asset workflow** is validated, check corresponding launcher configurations. To do so, go to AEM Workflow interface and open launchers.

http://localhost:4502/libs/cq/workflow/content/console.html

*Find and make changes (if necessary) to the following two launchers (that should be active) corresponding to DAM Update Asset workflow:*

- Launcher for "*Node Created*" for **DAM Update Asset workflow** for condition "jcr:content/jcr:mimeType!=video",
	- the 'Globbing' value should be: /content/dam(/((?!/subassets|/translation\_output).)\*/)renditions /original
	- 'excludeList' should have "event-user-data:changedByWorkflowProcess".
- Launcher for "*Node Modified*" for **DAM Update Asset workflow -** for condition "jcr:content/jcr:mimeType!=video",
	- the 'Globbing' value should be:
		- "/content/dam(/((?!/subassets|/translation\_output).)\*/)renditions/o riginal"
	- 'excludeList' should have "event-user-data:changedByWorkflowProcess".
- 3) Once the upgrade is complete, ensure any of the customizations/overlays are validated and updated to match the new application code. Some examples are given below:
	- Any components overlayed from/libs/fmdita or/libs should be compared with the new product code and updates should be done in overlayed files under/apps.
	- Any clientlib categories used from product, should be reviewed for changes. Any overridden configurations (examples below) should be compared with the latest ones so as to get the latest features:
		- elementmapping.xml
- ui\_config.json(may have been set in folder profiles)
- amended com.adobe.fmdita.config.ConfigManager
- Check if any of the custom code was using any old paths (as mentioned in the Migration Mapping section) - should be updated to the new paths so that the customizations also work as expected.
- 4) Read about any new configurations brought in the current release (check [Release Notes\)](https://experienceleague.adobe.com/docs/experience-manager-guides-learn/tutorials/release-info/release-notes/on-prem-release-notes/release-notes-4.2.html) and see if any functionality is impacted then take appropriate action. An example could be to make use of "Improved file and version handling" introduced in version 4.0, for which you need to enable a configuration.

## <span id="page-7-0"></span>**Steps to index the existing content to use the new find and replace:**

Perform the following steps for indexing the existing content and use the new find and replace text at map level:

- Run a POST request to the server (with correct authentication) http://<server:port>/bin/guides/map-find/indexing. (Optional: You can pass specific paths of the maps to index them, by default all maps will be indexed || For example : https://<Server:port>/bin/guides/map-find/indexing?paths=<map\_path\_in \_repository>)
- The API will return a jobId. To check the status of the job, you can send a GET request with job id to the same end point -

http://<server:port>/bin/guides/map-find/indexing?jobId={jobId}(For example: http://<local-

host:8080>/bin/guides/map-find/indexing?jobId=2022/9/15/7/27/7dfa1271 -981e-4617-b5a4-c18379f11c42\_678)

• Once the job is complete, the above GET request will respond with success and mention if any maps failed. The successfully indexed maps can be confirmed from the server logs.

If the upgrade job fails and the error log shows the following error:

"The *query* read or traversed more than *100000 nodes*. To avoid affecting other tasks, processing was stopped."

This could happen because the index is not properly set up for the query used in the upgrade. You can try the following workaround:

1) In the damAssetLucene oak index, add the boolean property indexNodeName as true in the node.

*/oak:index/damAssetLucene/indexRules/dam:Asset*

2) Add a new node with the name excerpt under the node.

*/oak:index/damAssetLucene/indexRules/dam:Asset/properties*

*and set the following properties in the node:*

```
name - rep:excerpt
propertyIndex - {Boolean}true
notNullCheckEnabled - {Boolean}true
The structure of damAssetLucene should look something like:
```

```
<damAssetLucene compatVersion="{Long}2" async="async, nrt" 
jcr:primaryType="oak:QueryIndexDefinition" 
evaluatePathRestrictions="{Boolean}true" type="lucene">
   <indexRules jcr:primaryType="nt:unstructured">
     <dam:Asset indexNodeName="{Boolean}true" 
jcr:primaryType="nt:unstructured">
       <properties jcr:primaryType="nt:unstructured">
         <excerpt name="rep:excerpt" propertyIndex="{Boolean}true" 
jcr:primaryType="nt:unstructured" notNullCheckEnabled="{Boolean}true"/>
       </properties>
     </dam:Asset>
   </indexRules>
</damAssetLucene>
```
*(along with other existing nodes and properties)*

- 3) Reindex the damAssetLucene index (by setting the reindex flag as true under *and wait for it to be false again (this indicates the reindexing is complete). Note that it may take a few hours depending on size of the index.*
- 4) Run the indexing script again by performing the previous steps.